TRƯỜNG ĐẠI HỌC LUẬT HÀ NỘI **TRUNG TÂM CÔNG NGHỆ THÔNG TIN**

# TÀI LIỆU HƯỚNG DẪN SỬ DỤNG **PHẦN MỀM ĐÁNH GIÁ ĐIỂM RÈN LUYỆN**

(Bản dành cho Sinh viên)

**Hà Nội, ngày 01/09/2023**

# NỘI DUNG

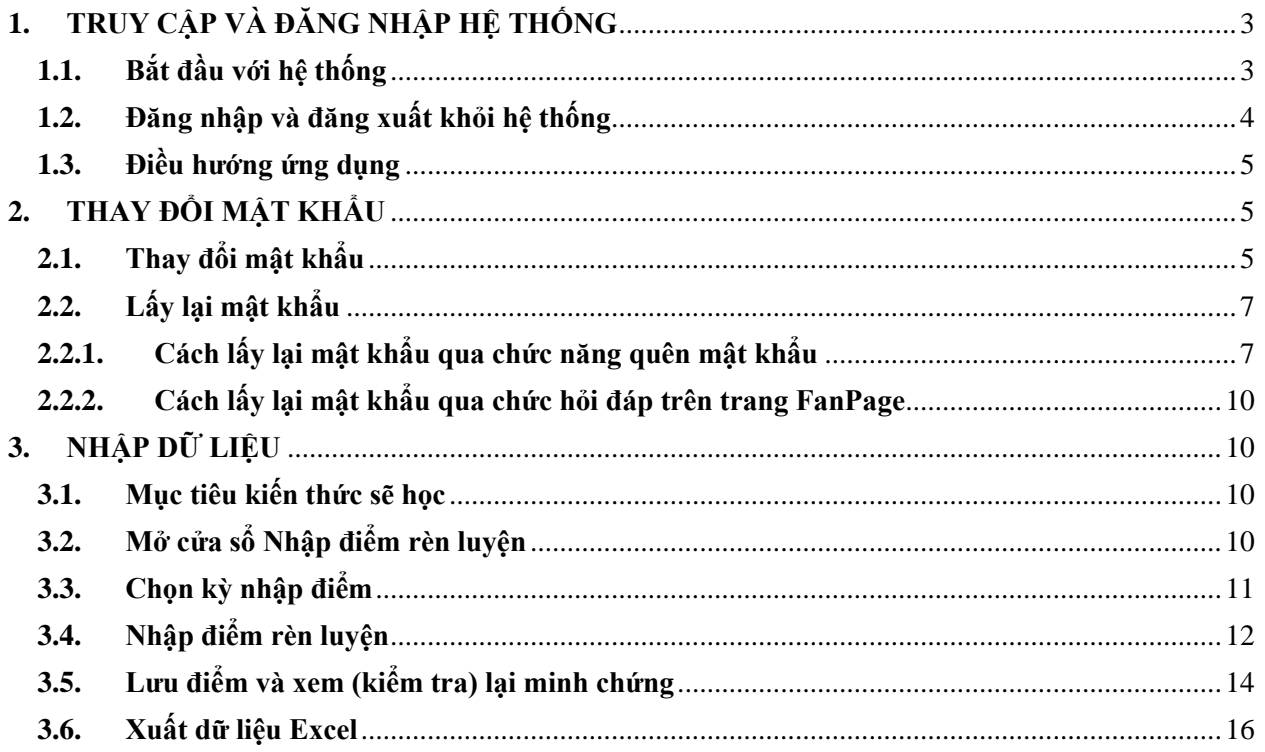

#### <span id="page-2-1"></span><span id="page-2-0"></span>**1. TRUY CẬP VÀ ĐĂNG NHẬP HỆ THỐNG**

#### **1.1.Bắt đầu với hệ thống**

Sau khi đọc tập tài liệu này, bạn có khả năng:

- Truy cập vào hệ thống;
- Đăng nhập hoặc đăng xuất khỏi hệ thống;
- Truy cập những tính năng của hệ thống;

#### **Truy cập vào hệ thống**

Phần mềm Đánh giá điểm rèn luyện là một ứng dụng web và truy cập thông qua trình duyệt web. Trình duyệt sử dụng tốt nhất là Google Chrome (bạn có thể tải tệp cài đặt tại: [http://www.google.com/chrome\).](http://www.google.com/chrome))

Đường dẫn phần mềm bản chính thức: [http://58.186.31.127:8080/practise/.](http://58.186.31.127:8080/practise/)

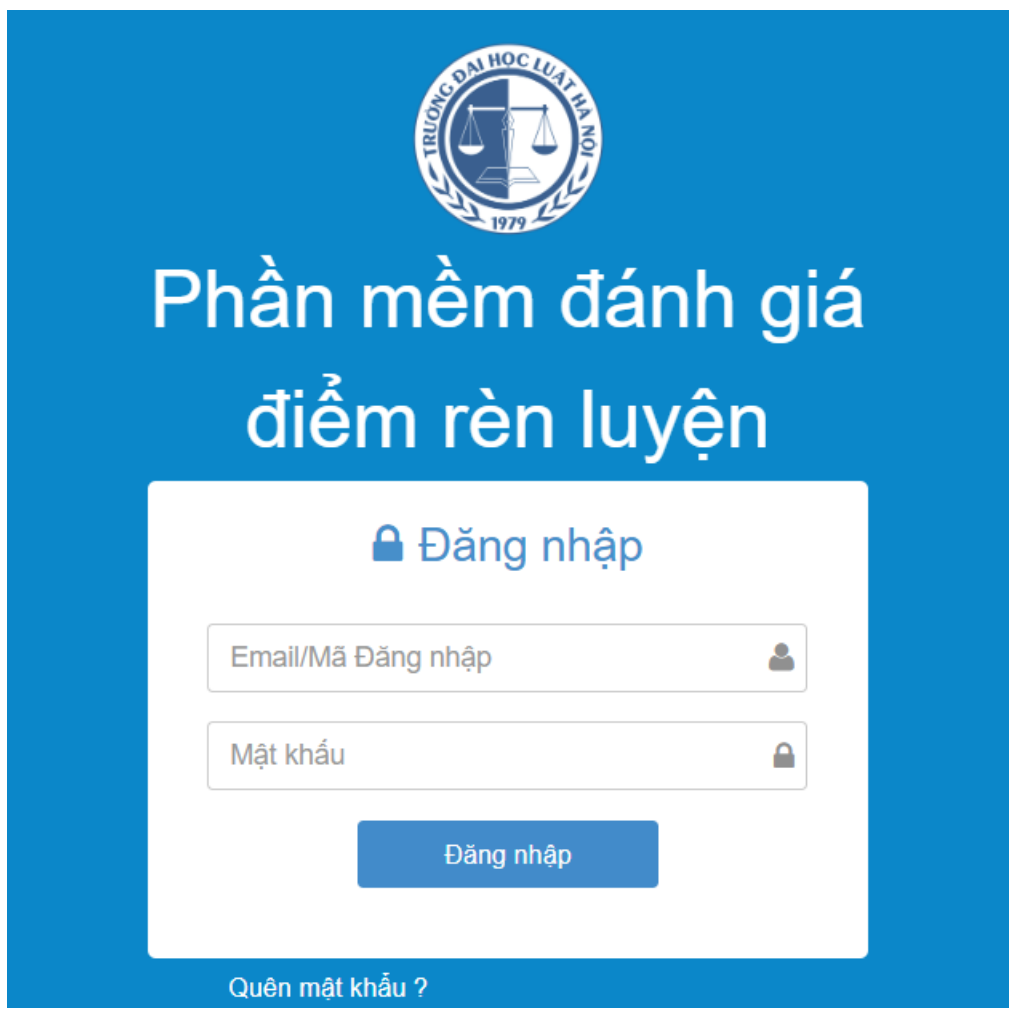

*(Màn hình minh họa)*

#### <span id="page-3-0"></span>**1.2.Đăng nhập và đăng xuất khỏi hệ thống**

Khi bạn thấy màn hình đăng nhập của hệ thống, bạn hãy nhập **Mã đăngnhập (username)** và **mật khẩu (password)** để đăng nhập vào ứng dụng (Chú ý: **username** là **Mã sinh viên**, **password** là : **ngày sinh** dạng dd/mm/yyyy. Ví dụ: Sinh viên có mã sinh viên là **430101** và ngày sinh là **15/10/2000** thì: **username** nhập là **430101**, **password** nhập là: **15/10/2000**).

Nếu đăng nhập thất bại, bạn sẽ thấy thông báo từ hệ thống **Sai tên truy cập hoặc mật khẩu**. Bạn hãy thử lại.

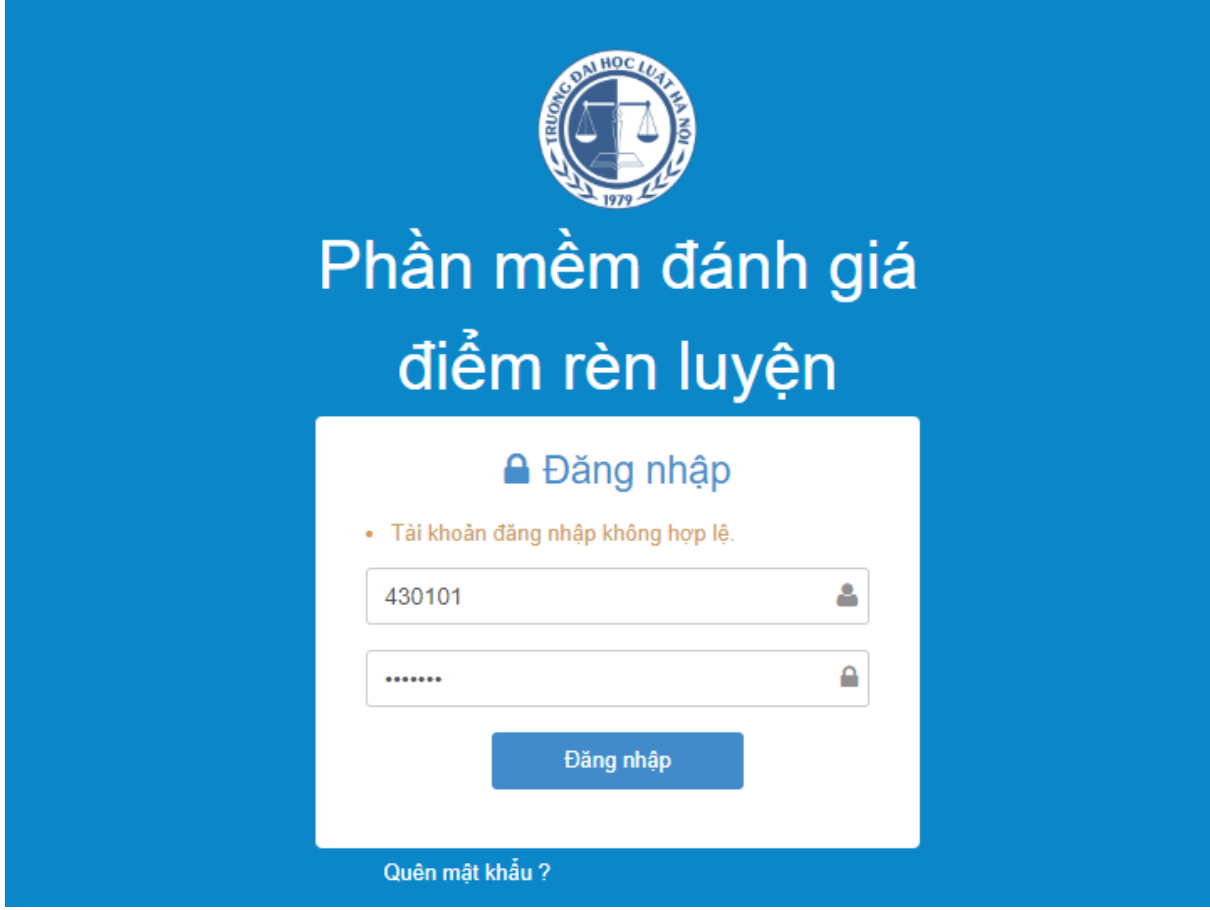

#### *(Màn hình minh họa)*

Sau khi hoàn thành tác vụ với hệ thống, bạn nên đăng xuất khỏi hệ thống trước khi tắt cửa sổ trình duyệt. Tại góc trên cùng bên phải, đưa chuột vào biểu tượng hình tròn, chọn **Thoát**. Sau khi đăng xuất bạn sẽ trở lại màn hình đăng nhập.

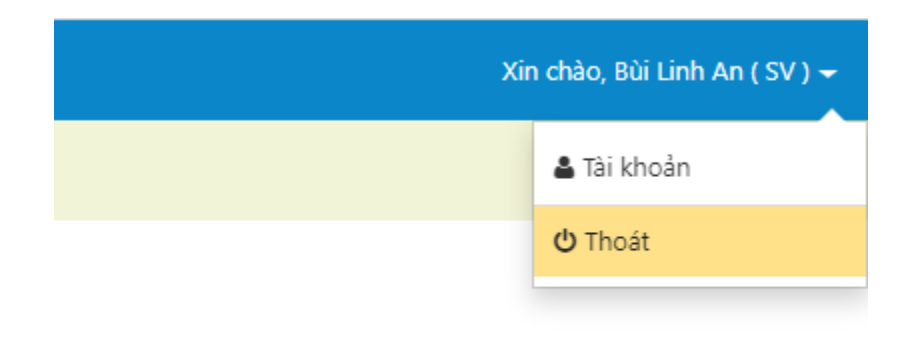

*(Màn hình minh họa)*

## <span id="page-4-0"></span>**1.3.Điều hướng ứng dụng**

Hệ thống có 1 menu bên trái gồm những tính năng thường sử dụng, được dùng để điều hướng qua lại giữa các thành phần.

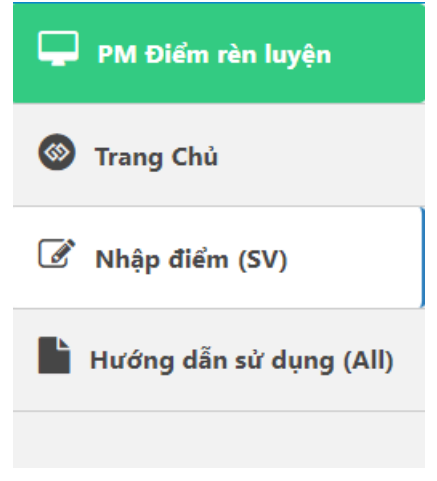

*(Màn hình minh họa)*

# <span id="page-4-2"></span><span id="page-4-1"></span>**2. THAY ĐỔI MẬT KHẨU**

## **2.1.Thay đổi mật khẩu**

Để thay đổi mật khẩu bạn nhấn vào biểu tượng rồi chọn biểu tượng **Tài khoản.**

Xin chào, Bùi Linh An (SV) ←

*Lưu ý: Mật khẩu cần phải có ít nhất 8 ký tự.*

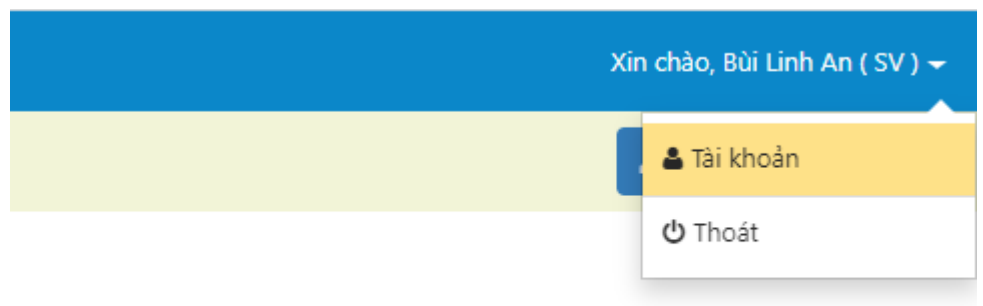

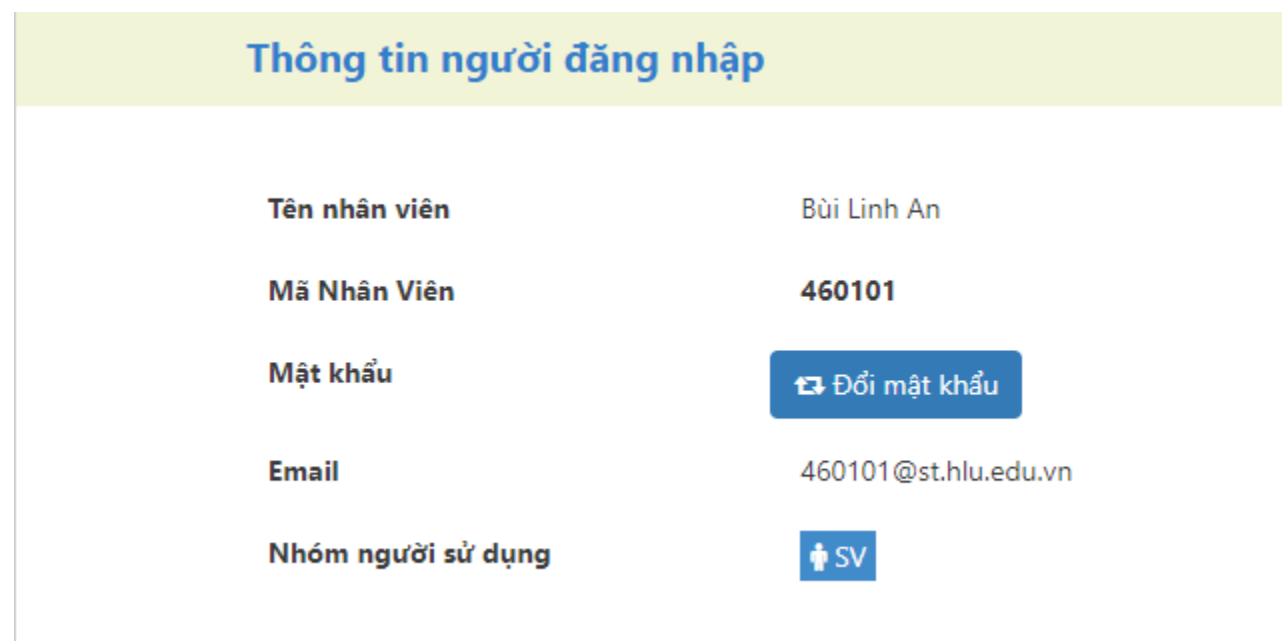

*(Màn hình minh họa)*

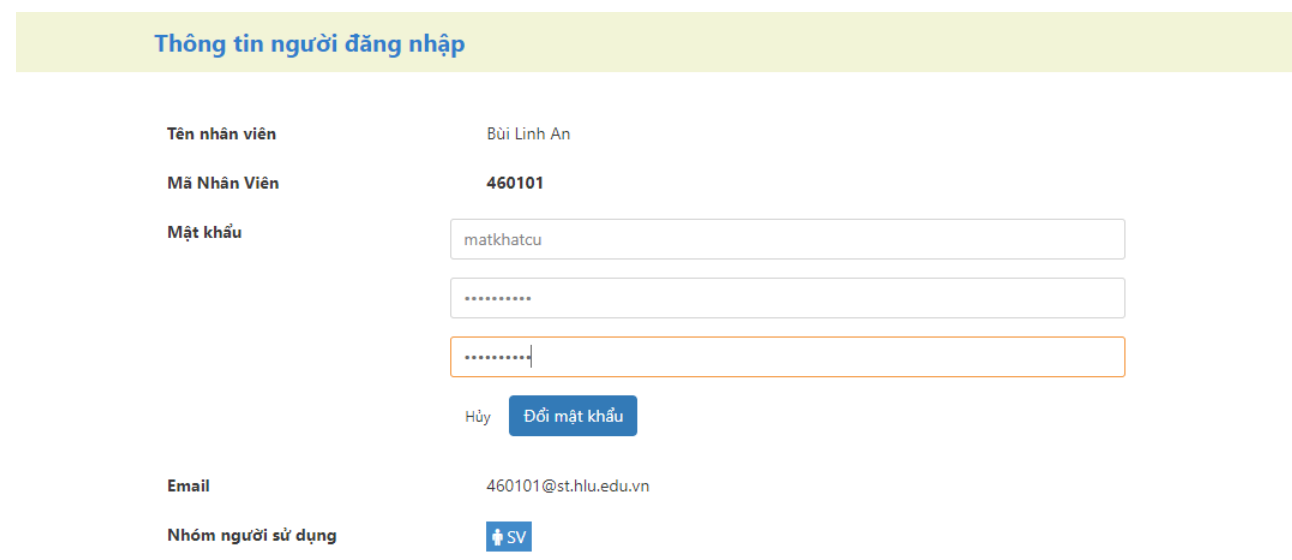

*(Màn hình minh họa)*

# <span id="page-6-1"></span><span id="page-6-0"></span>**2.2.Lấy lại mật khẩu**

## **2.2.1. Cách lấy lại mật khẩu qua chức năng quên mật khẩu**

- Chọn "Quên mật khẩu ?" ở màn hình đăng nhập.

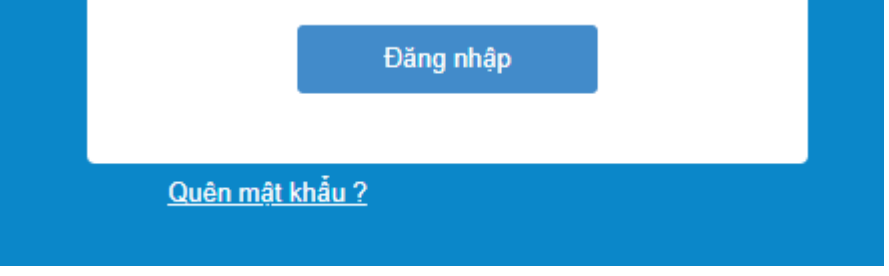

*(Màn hình minh họa)*

- Nhập Email sinh viên do nhà Trường cung cấp (….@st.hlu.edu.vn)

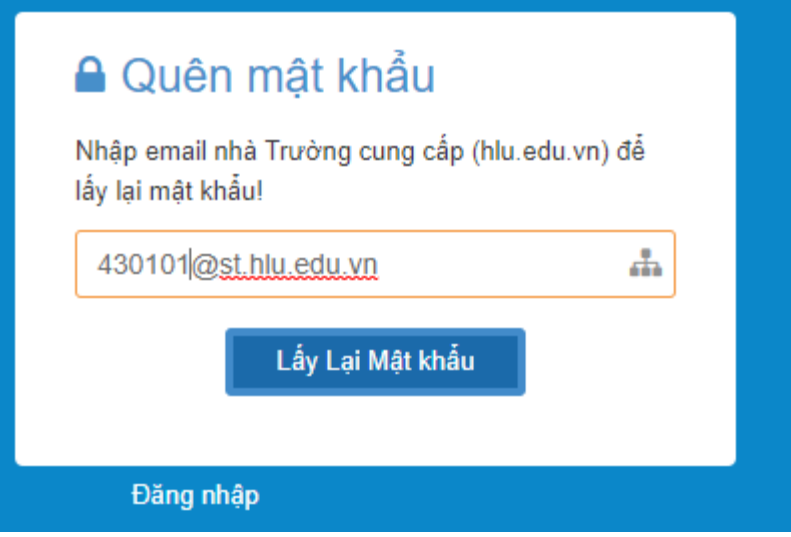

*(Màn hình minh họa)*

- Chọn "Lấy lại mật khẩu"

#### Thông báo!

Cám ơn bạn đã sử dụng phần mềm Quản lý điểm rèn luyện

Email sẽ được gởi đến hộp thư sv01@st.hlu.edu.vn trong vòng 5 phút. Bạn hãy kiếm tra mail và nhấp vào nút "Lấy Lại mật khẩu" để hoàn tất quá trình lấy lại mật khẩu và bắt đầu sử dụng Phần mềm điểm rèn luyện

C Nhớ kiểm tra hộp thư Junk Email nếu bạn không nhận được mail hoặc nhấn vào nút bên dưới để nhận lại mail kích hoat.

Nhập lại email kích hoạt

*(Màn hình minh họa)*

- Kiểm tra email và chọn email có thông báo "Lấy lại tài khoản…"

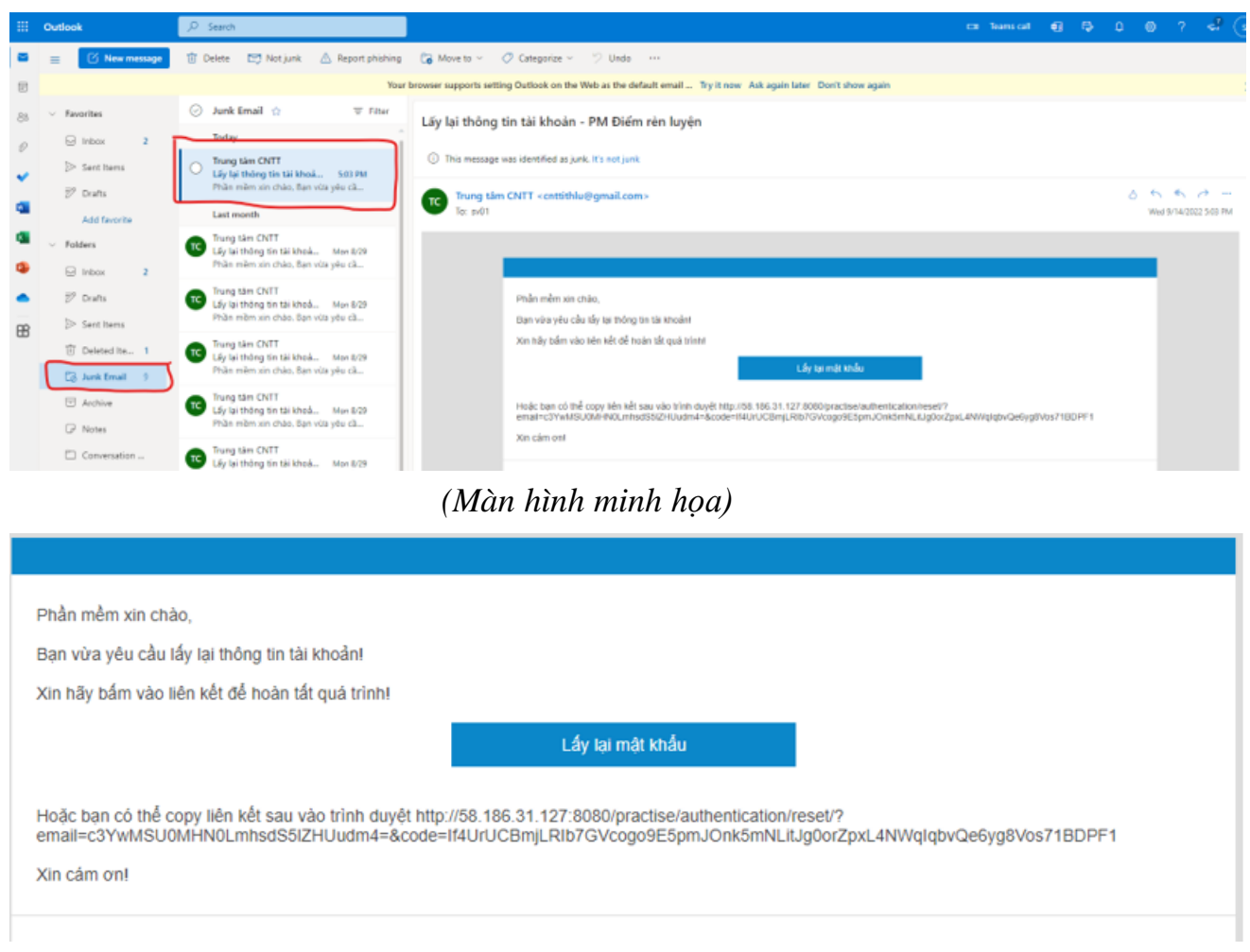

*(Màn hình minh họa)*

- Làm theo hướng dẫn để lấy lại mật khẩu (chú ý: nhập mật khẩu mới 2 lần)

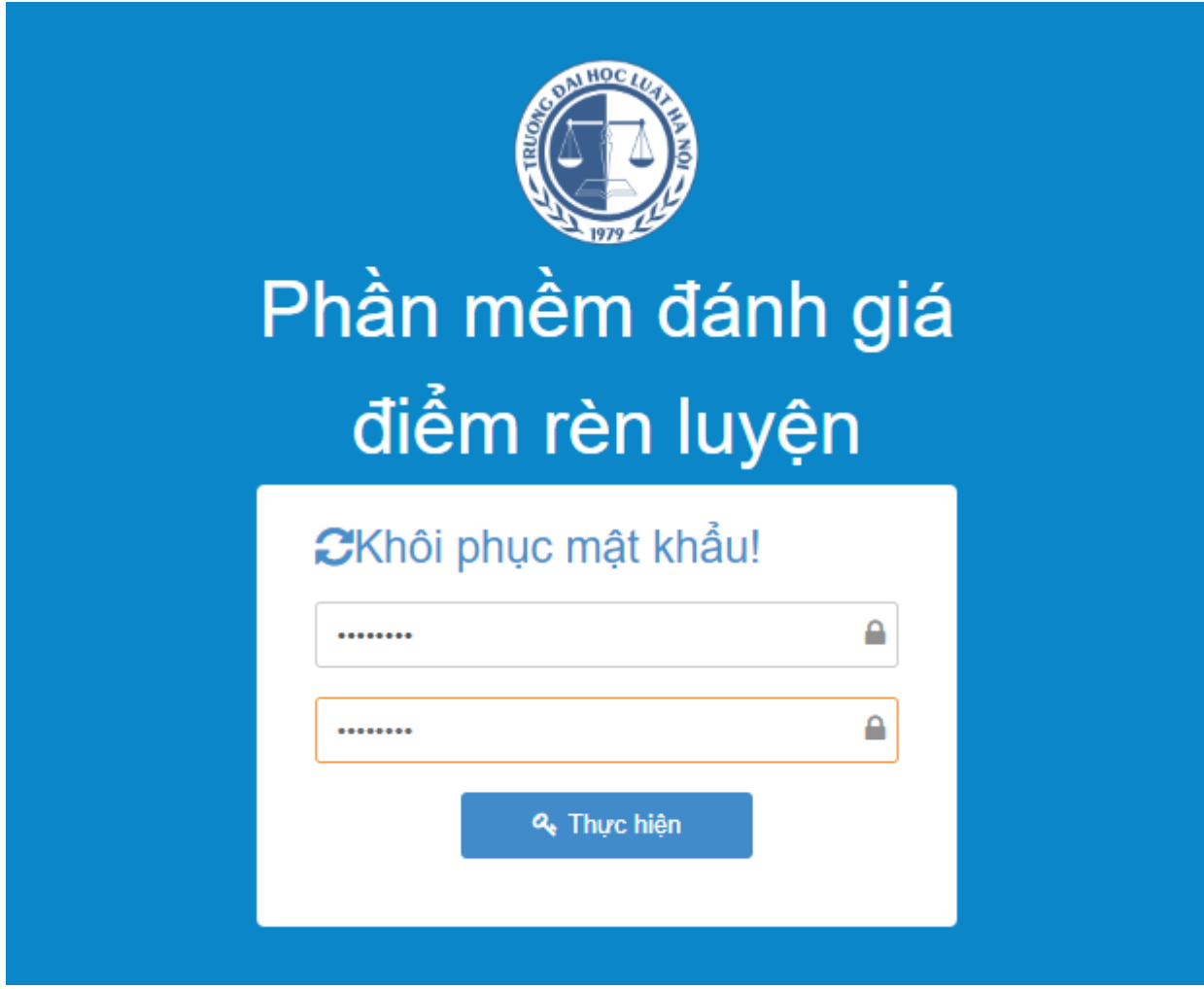

# <span id="page-9-0"></span>**2.2.2. Cách lấy lại mật khẩu qua chức hỏi đáp trên trang FanPage**

- Vào web địa chỉ *https://www.facebook.com/tinhochlu*
- Thực hiện đặt yêu cầu lấy lại mật khẩu trong phần *Chat*

# <span id="page-9-2"></span><span id="page-9-1"></span>**3. NHẬP DỮ LIỆU**

## **3.1.Mục tiêu kiến thức sẽ học**

Sau khóa tập huấn, bạn có khả năng hiểu được:

- Làm thế nào để nhập được thông tin **điểm rèn luyện** + **minh chứng** tự đánh giá;
- Làm thế nào để gửi điểm đi;

# <span id="page-9-3"></span>**3.2.Mở cửa sổ Nhập điểm rèn luyện**

Để mở cửa sổ nhập điểm rèn luyện, bạn bấm vào biểu tượng

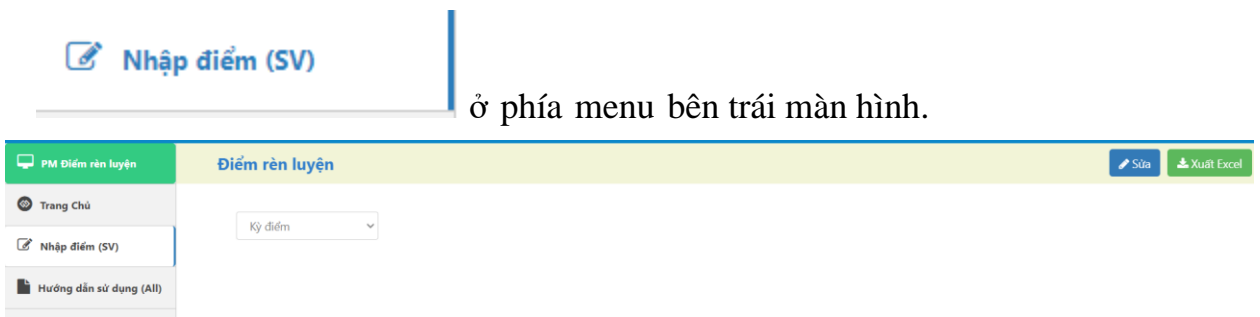

## <span id="page-10-0"></span>**3.3.Chọn kỳ nhập điểm**

Để bắt đầu nhập điểm rèn luyện, bước đầu tiên chọn kỳ nhập điểm:

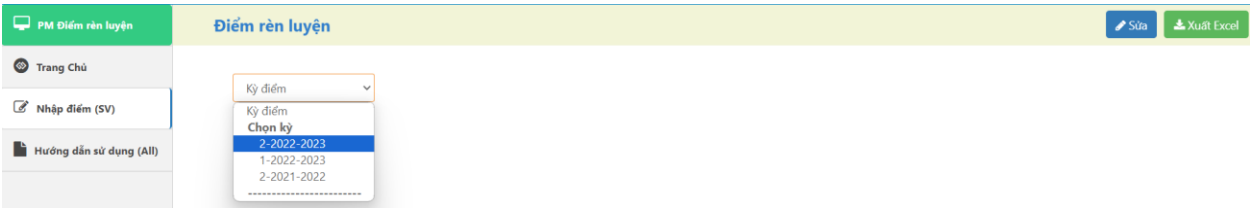

| PM Điểm rèn luyện       | Điểm rèn luyện |             |                                                                                                    |                              |                              | <b>∕</b> Sửa                                                                                                    | <b>*</b> Xuất Excel     |
|-------------------------|----------------|-------------|----------------------------------------------------------------------------------------------------|------------------------------|------------------------------|----------------------------------------------------------------------------------------------------|-------------------------|
| <sup>6</sup> Trang Chủ  |                | 2-2022-2023 | $\checkmark$                                                                                                    |                              |                              |                                                                                                    |                         |
| Nhập điểm (SV)          |                |             |                                                                                                    |                              |                              |                                                                                                    |                         |
| Hướng dẫn sử dụng (All) |                |             | Các chức danh đang đảm nhiệm:<br>Khen thưởng:<br>Chưa có                                                                      | Chưa có                      |                              | Kỳ luật (nếu có):<br>Chưa có                                                                                                    |                         |
|                         | <b>STT</b>     | Muc         | Nội dung                                                                                                    | <b>Điểm</b><br>được<br>hưởng | Điểm do<br>SV tư đánh<br>giá | Điểm do hội đồng đánh giá (là<br>điểm kế thừa khi SV tự đánh giá<br>lần đầu và có thể thay đổi sau khi<br>hội đồng họp công nhận kết quả) | Đường dẫn<br>minh chứng |
|                         | $\mathbf{1}$   |             | ĐÁNH GIÁ VỀ Ý THỨC HỌC TẬP                                                                                                    | 20 diem                      |                              |                                                                                                    |                         |
|                         | $\overline{2}$ | 1.1.        | Sinh viên được đánh giá tối đa 20 điểm, nếu:                                                                                  |                              |                              |                                                                                                    |                         |
|                         | 3              | 1.1.1.      | Ý thức và thái độ trong học tập:                                                                                              | 6 diem                       |                              |                                                                                                    |                         |
|                         | 4              |             | Đi học đầy đủ và đúng giờ                                                                                                    | $\overline{2}$               |                              |                                                                                                    |                         |
|                         | 5              |             | Thực hiện đây đủ, nghiệm túc các loại bài tập                                                                                 | $\overline{c}$               |                              |                                                                                                    |                         |
|                         | 6              |             | Tích cực xây dựng bài học trên lớp                                                                                            | $\overline{2}$               |                              |                                                                                                    |                         |
|                         | $\overline{7}$ | 1.1.2.      | Có ý thức và thái độ tham gia các câu lạc bộ, các hoạt động học thuật, hoạt động ngoại khóa,<br>hoạt động nghiên cứu khoa học | 3 diem                       |                              |                                                                                                    |                         |
|                         | 8              | 1.1.3.      | Ý thức và thái độ tham gia các kỳ thi, cuộc thi:                                                                              | 3 diem                       |                              |                                                                                                    |                         |
|                         | 9              |             | Tham gia                                                                                                    | $\overline{2}$               |                              |                                                                                                    |                         |
|                         | 10             |             | Đạt giải                                                                                                    | $\mathbf{1}$                 |                              |                                                                                                    |                         |
|                         |                |             | 11 1.1.4. Sinh viên có tinh thần vượt khó trong học tập đạt điểm trung bình chung học tập (TBCHT) trong                       | 2 diem                       |                              |                                                                                                    |                         |

*(Màn hình minh họa)*

## <span id="page-11-0"></span>**3.4.Nhập điểm rèn luyện**

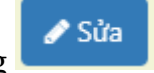

- Bắt đầu nhập liệu bằng cách nhấn vào biểu tượng
- Nếu *chưa đến* thời điểm nhập điểm hoặc *hết thời gian* nhập hệ thống sẽ hiển thị dòng thông báo "Không thể lưu điểm…..":

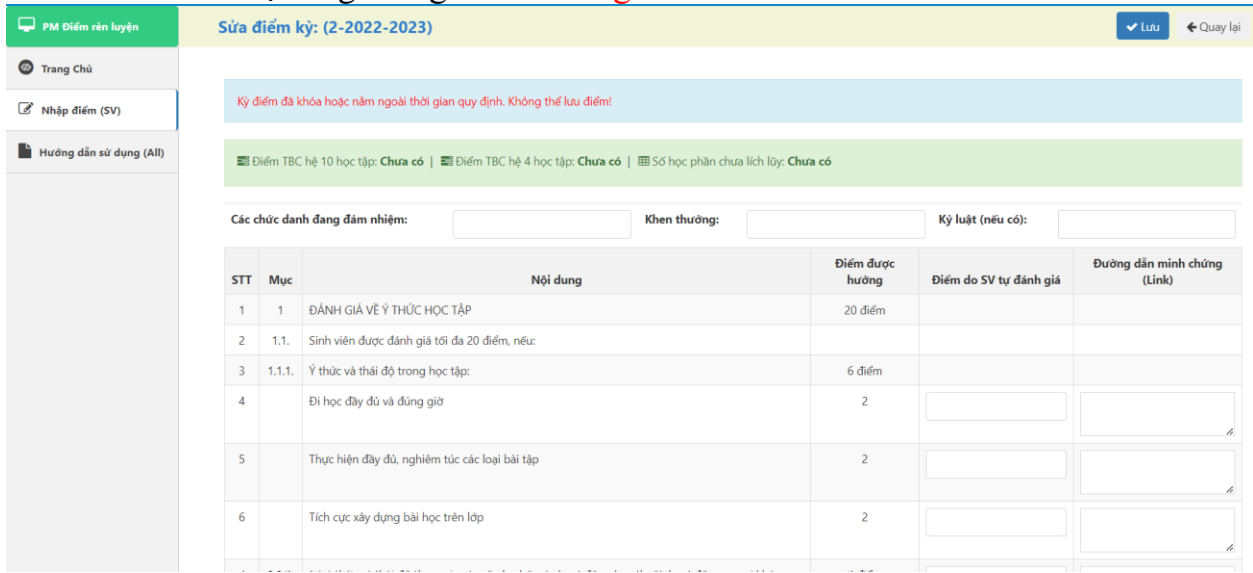

*(Màn hình minh họa)*

- Nếu trong thời gian kế hoạch hệ thống sẽ hiện thông tin nhập điểm:

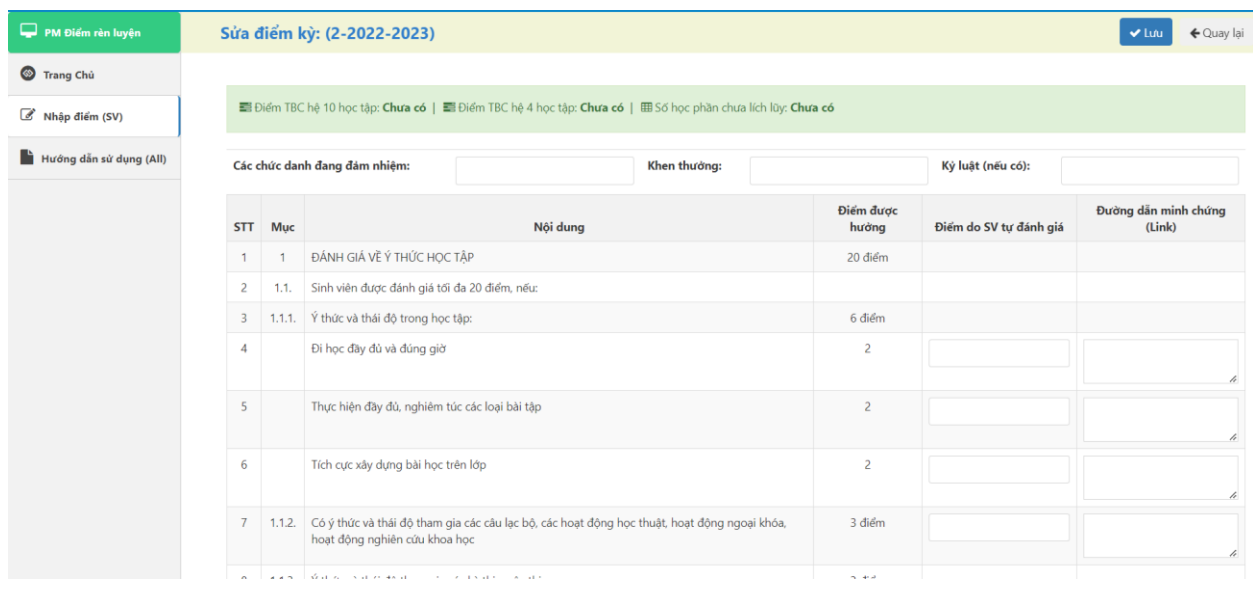

#### - **Quá trình nhập điểm:**

- Bạn nhập các giá trị điểm vào các dòng nội dung đánh giá tương ứng *(Chú ý: Phải nhập giá trị điểm phù hợp với giá trị của cột "Điểm được hưởng").*

- Nếu **nhập sai** sẽ có thông báo lỗi khi **Lưu** điểm.

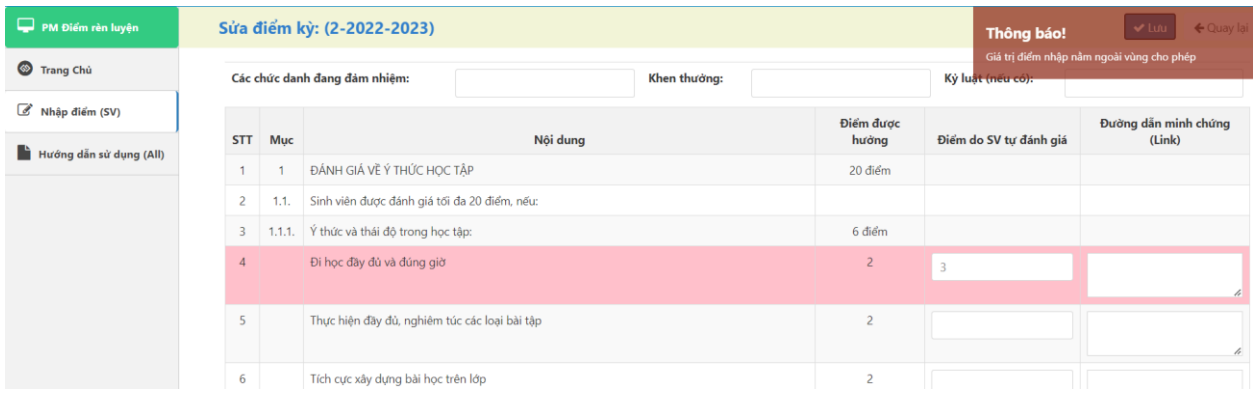

#### *(Màn hình minh họa)*

Nếu mục điểm cần phải có minh chứng theo quy định thì cần cung cấp thông tin minh chứng thể hiện dưới dạng đường dẫn (link) trỏ đến tài liệu minh chứng (tài liệu minh chứng có thể là: Ảnh, Video, tệp tin văn bản, trang web, v…v….)

*(Chú ý: Sinh viên tham khảo cách tạo link minh chứng trong phần phụ lục cuối hướng dẫn này).*

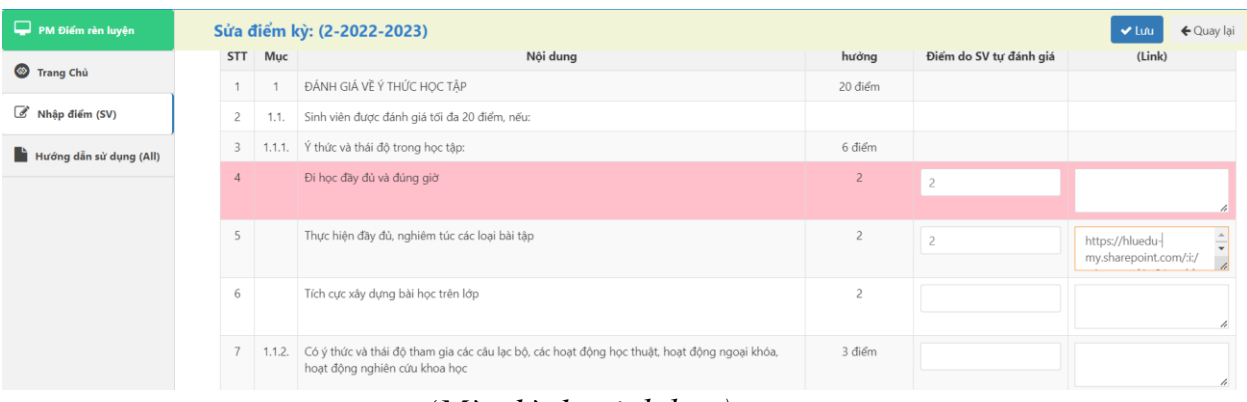

- Nếu **tổng điểm** quá lớn sẽ có thông báo lỗi khi **Lưu** điểm.

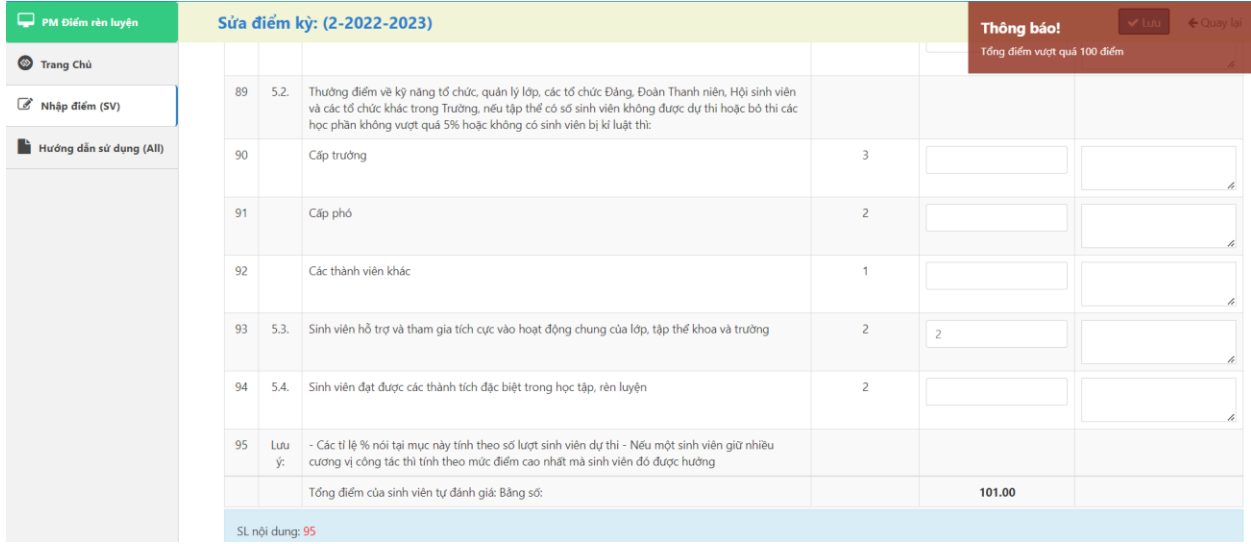

#### *(Màn hình minh họa)*

*(Chú ý:Sinh viên sử dụng thông tin Điểm trung bình (ĐBC) được hiển thị tự động trên màn hình nhập điểm để thực hiện đánh giá phần điểm rèn luyện có liên quan).*

■ Điểm TBC hệ 10 học tập: 8.36 | ■ Điểm TBC hệ 4 học tập: 3.43 | 囲 Số học phần chưa lích lũy: 0

#### <span id="page-13-0"></span>**3.5.Lưu điểm và xem (kiểm tra) lại minh chứng**

Sau khi đã nhập đầy đủ điểm vào biểu nhập, bạn hãy kiểm tra xem dữ liệu nhập vào có đúng và phù hợp không. Nếu không thì hệ thống sẽ cảnh báo các dữ liệu nhập chưa phù hợp.

Bấm vào nút  $\begin{bmatrix} 0 & \frac{1}{2} \\ \frac{1}{2} & \frac{1}{2} \\ \frac{1}{2} & \frac{1}{2} \end{bmatrix}$  o phía trên bên trên, phải màn hình.

| PM Điểm rèn luyện                        | Sửa điểm kỳ: (2-2022-2023) |        |                                                                                                    |              |  |  |                |                    | Thông báo!<br>Gửi điểm thành công. | $\vee$ Lưu<br>← Quay lai                                          |
|------------------------------------------|----------------------------|--------|----------------------------------------------------------------------------------------------------|--------------|--|--|----------------|--------------------|------------------------------------|-------------------------------------------------------------------|
| <sup>1</sup> Trang Chủ<br>Nhập điểm (SV) |                            |        | ■ Điểm TBC hệ 10 học tập: Chưa có   ■ Điểm TBC hệ 4 học tập: Chưa có   田 Số học phần chưa lích lũy: Chưa có    |              |  |  |                |                    |                                    |                                                                   |
| Hướng dẫn sử dụng (All)                  |                            |        | Các chức danh đang đảm nhiệm:                                                                                  | Khen thưởng: |  |  |                | Kỳ luật (nếu có):  |                                    |                                                                   |
|                                          | <b>STT</b>                 | Mục    |                                                                                                    | Nội dung     |  |  |                | Điểm được<br>hưởng | Điểm do SV tự đánh giá             | Đường dẫn minh chứng<br>(Link)                                    |
|                                          | $\mathbf{1}$               |        | ĐÁNH GIÁ VỀ Ý THỨC HỌC TẬP<br>Sinh viên được đánh giá tới đa 20 điểm, nếu:<br>Ý thức và thái độ trong học tập: |              |  |  | 20 điểm        |                    |                                    |                                                                   |
|                                          | $\overline{c}$             | 1.1.   |                                                                                                    |              |  |  |                |                    |                                    |                                                                   |
|                                          | 3                          | 1.1.1. |                                                                                                    |              |  |  | 6 điểm         |                    |                                    |                                                                   |
| $\overline{4}$                           |                            |        | Đi học đây đủ và đúng giờ                                                                                      |              |  |  | $\overline{c}$ | $\overline{2}$     | h                                  |                                                                   |
|                                          | 5                          |        | Thực hiện đầy đủ, nghiêm túc các loại bài tập                                                                  |              |  |  |                | $\overline{c}$     | $\overline{c}$                     | $\frac{1}{\sqrt{2}}$<br>https://hluedu-<br>my.sharepoint.com/:i:/ |
|                                          | 6                          |        | Tích cực xây dựng bài học trên lớp                                                                             |              |  |  |                | $\overline{c}$     |                                    | h                                                                 |

*(Màn hình minh họa)*

#### **Xem lại minh chứng (***Quan trọng***)**

Sau khi lưu thành công thông tin điểm rèn luyện, màn hình sẽ trở về màn hình chọn kỳ điểm rèn luyện ban đầu. Thực hiện chọn lại kỳ điểm và nhấp chuột vào link minh chứng (*link minh chứng xuất hiện dưới dạng biểu tượng* ) để xem minh chứng của từng mục điểm.

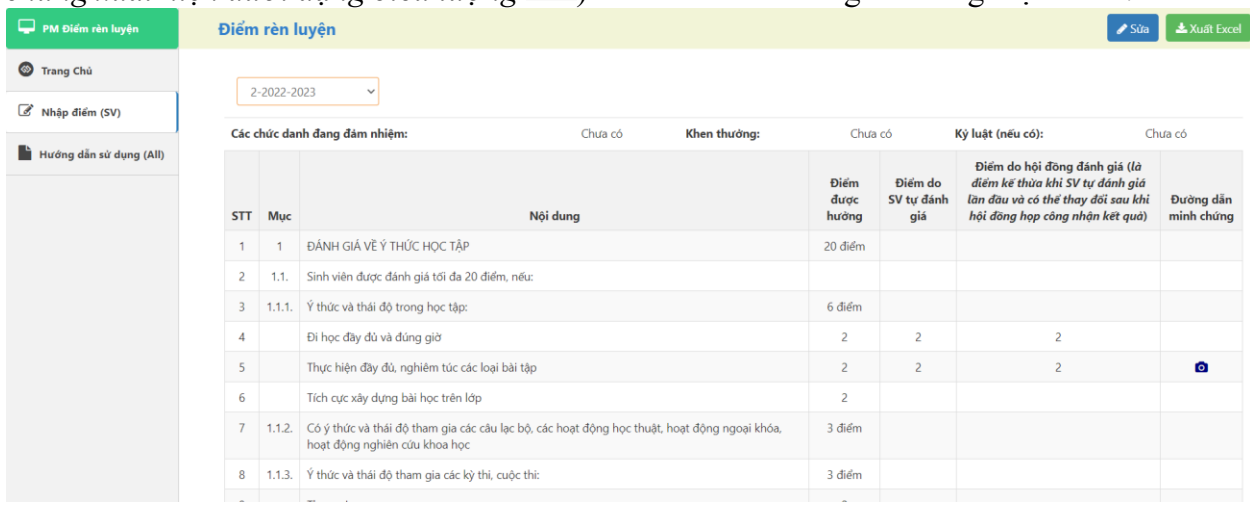

*(Màn hình minh họa)*

Kết quả:

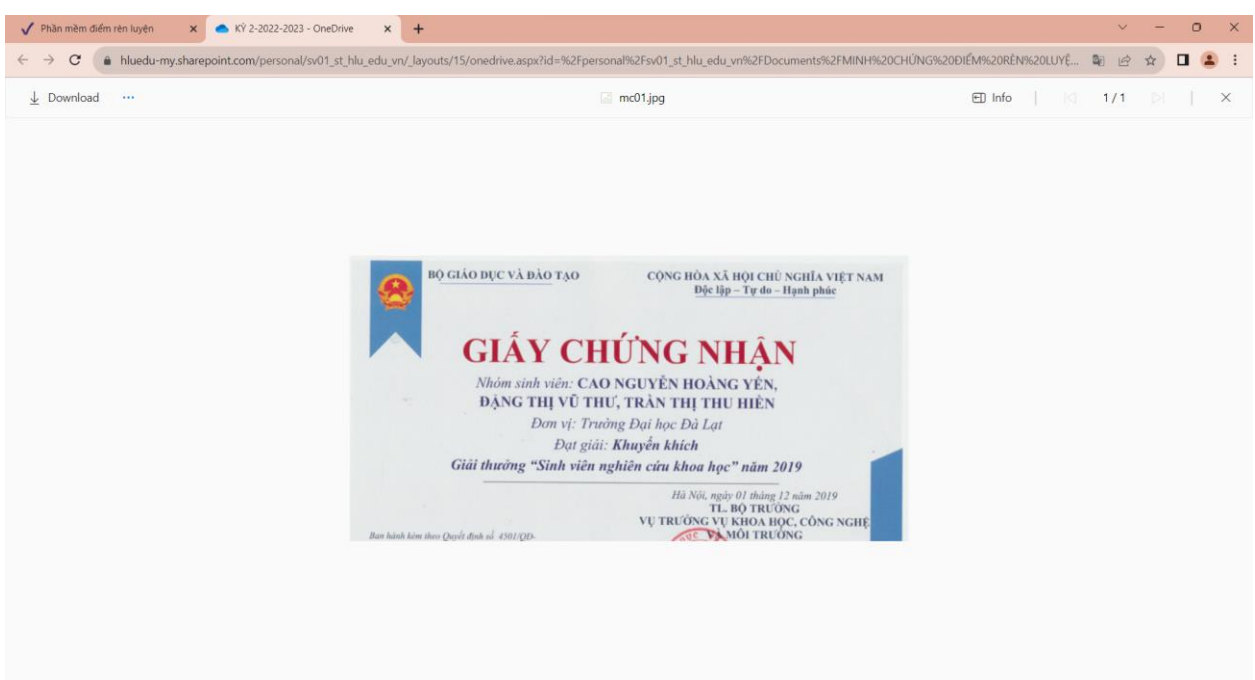

*(Màn hình minh họa)*

(*Chú ý: Nếu chưa thấy minh chứng hoặc link bị lỗi hãy kiểm tra lại phần tạo link và thực hiện lại. Có thể kiểm tra trước xem link còn tồn tại không bằng cách nhập trực tiếp thông tin đường link vào thanh Address của Chrome nhấn Enter để kiểm tra!*).

# <span id="page-15-0"></span>**3.6.Xuất dữ liệu Excel (Không bắt buộc)**

- Xuất dữ liệu ra file Excel để lưu trữ (**nếu cần**) chọn biểu tượng

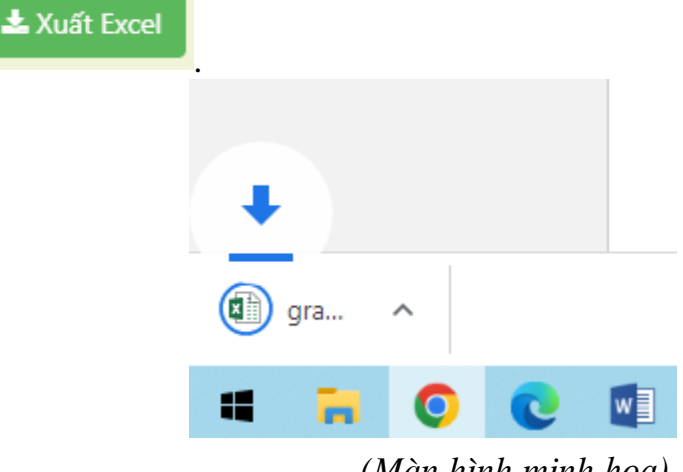

 *(Màn hình minh họa)*

Kết quả:

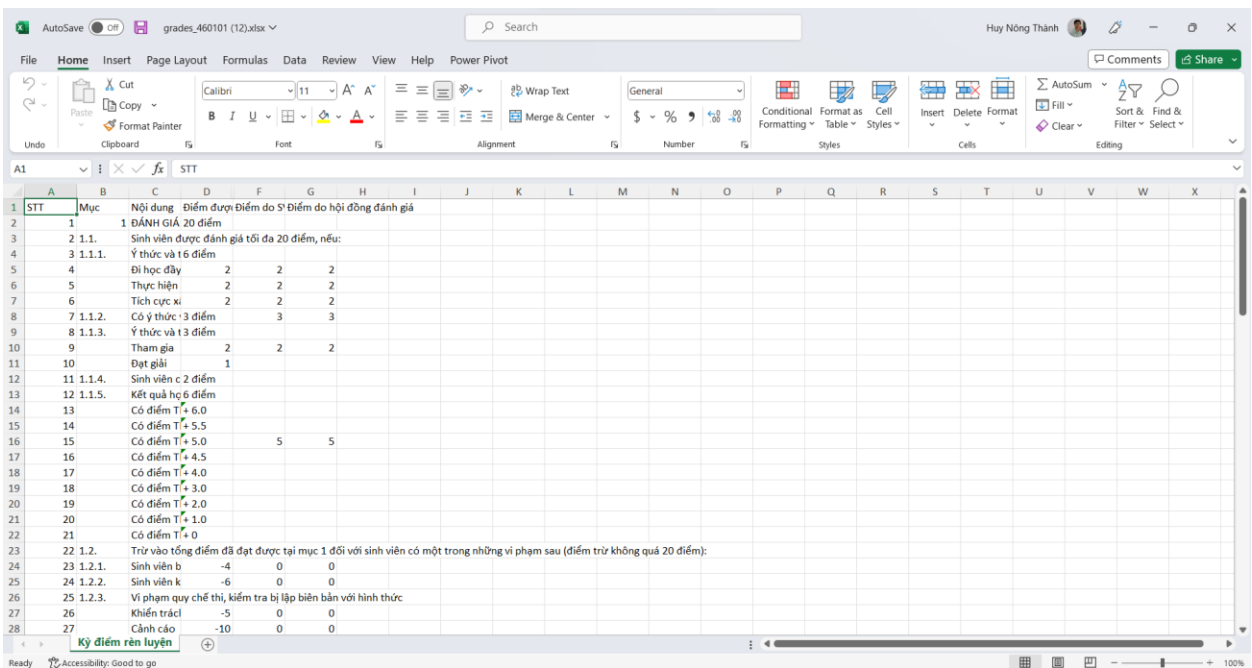

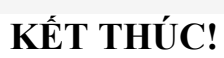

#### **PHỤ LỤC**

HƯỚNG DẪN TẠO LINK MINH CHỨNG VỚI ỨNG DỤNG MS ONEDRIVE Bước 1: Mở ứng dụng Onedrive và đăng nhập trên Chrome <https://onedrive.live.com/login/>

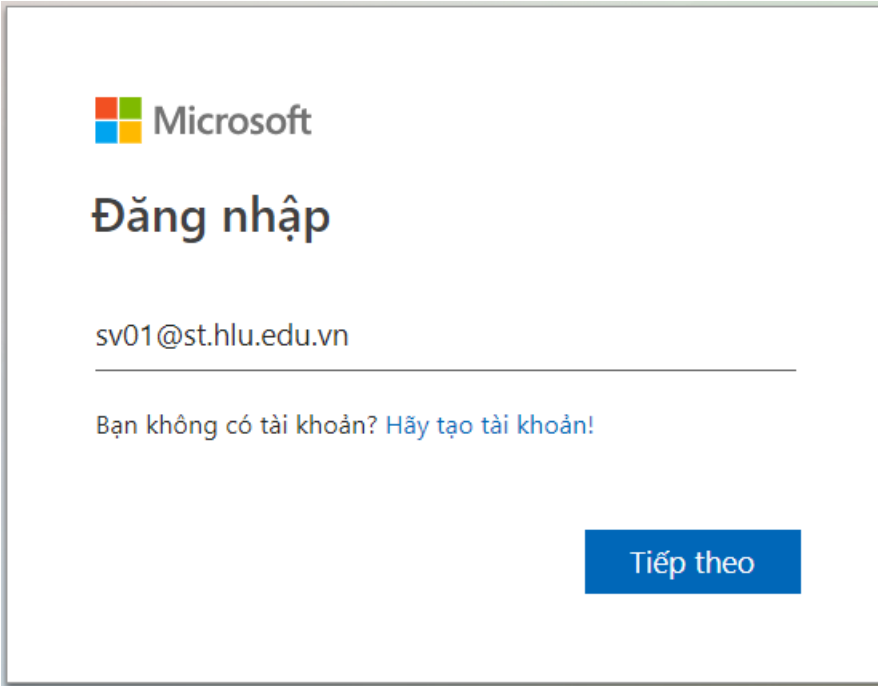

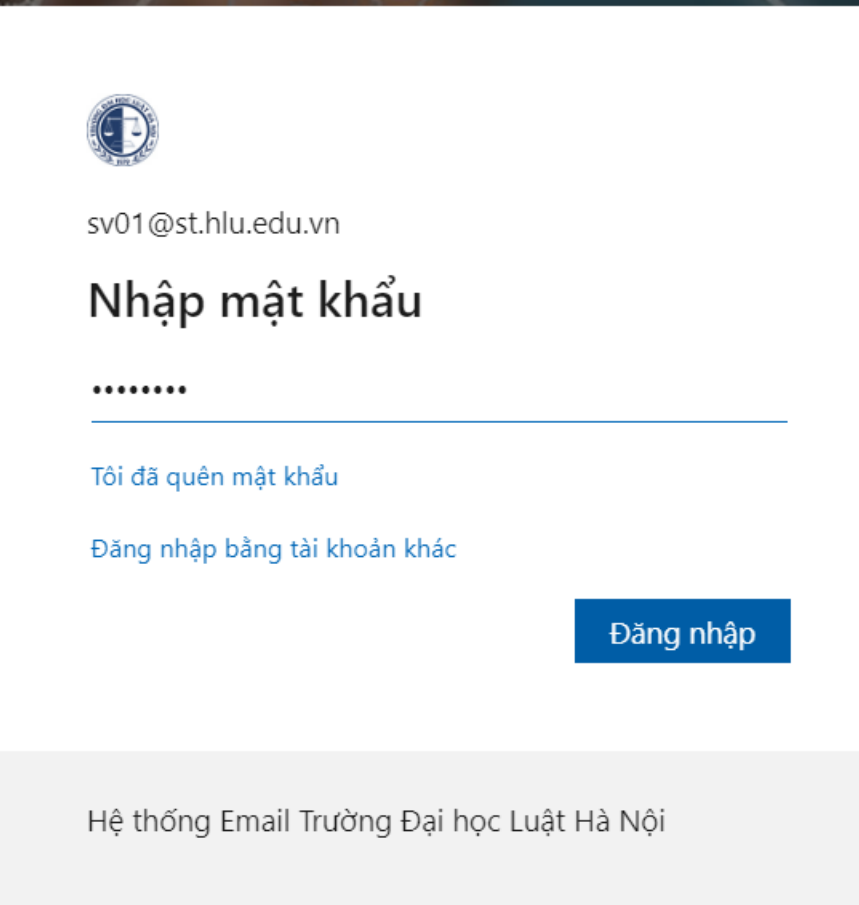

(*Chú ý: Sử dụng tài khoản mail (…@st.hlu.edu.vn) nhà Trường đã cung cấp cho sinh viên từ đầu năm học. Ví dụ: 430101@st.hlu.edu.vn*)

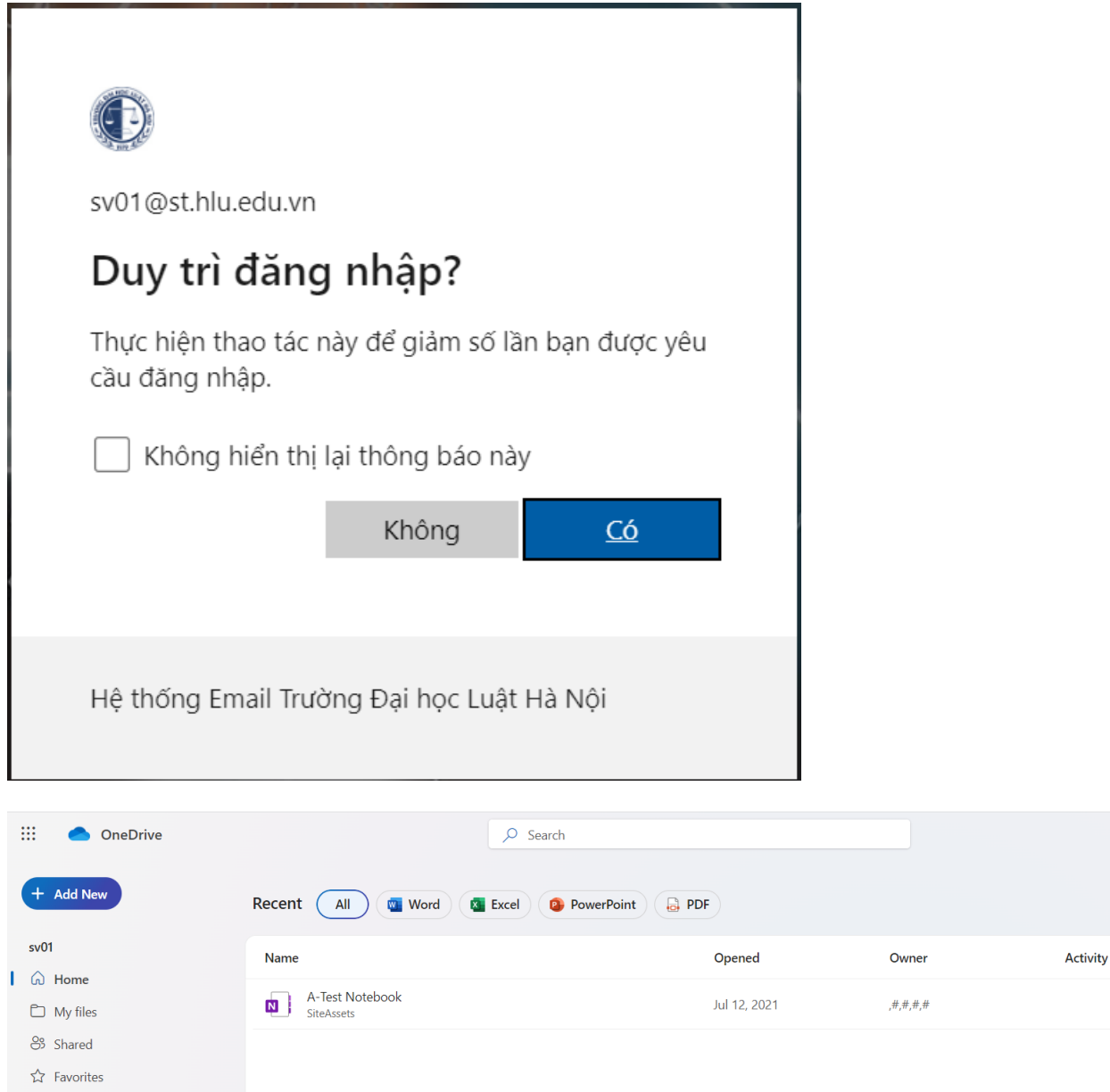

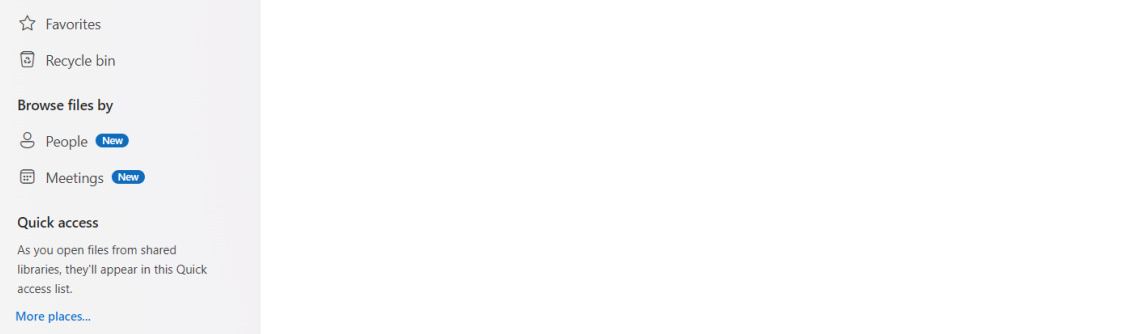

2. Tạo thư mục chứa minh chứng theo kỳ điểm (**Không bắt buộc**)

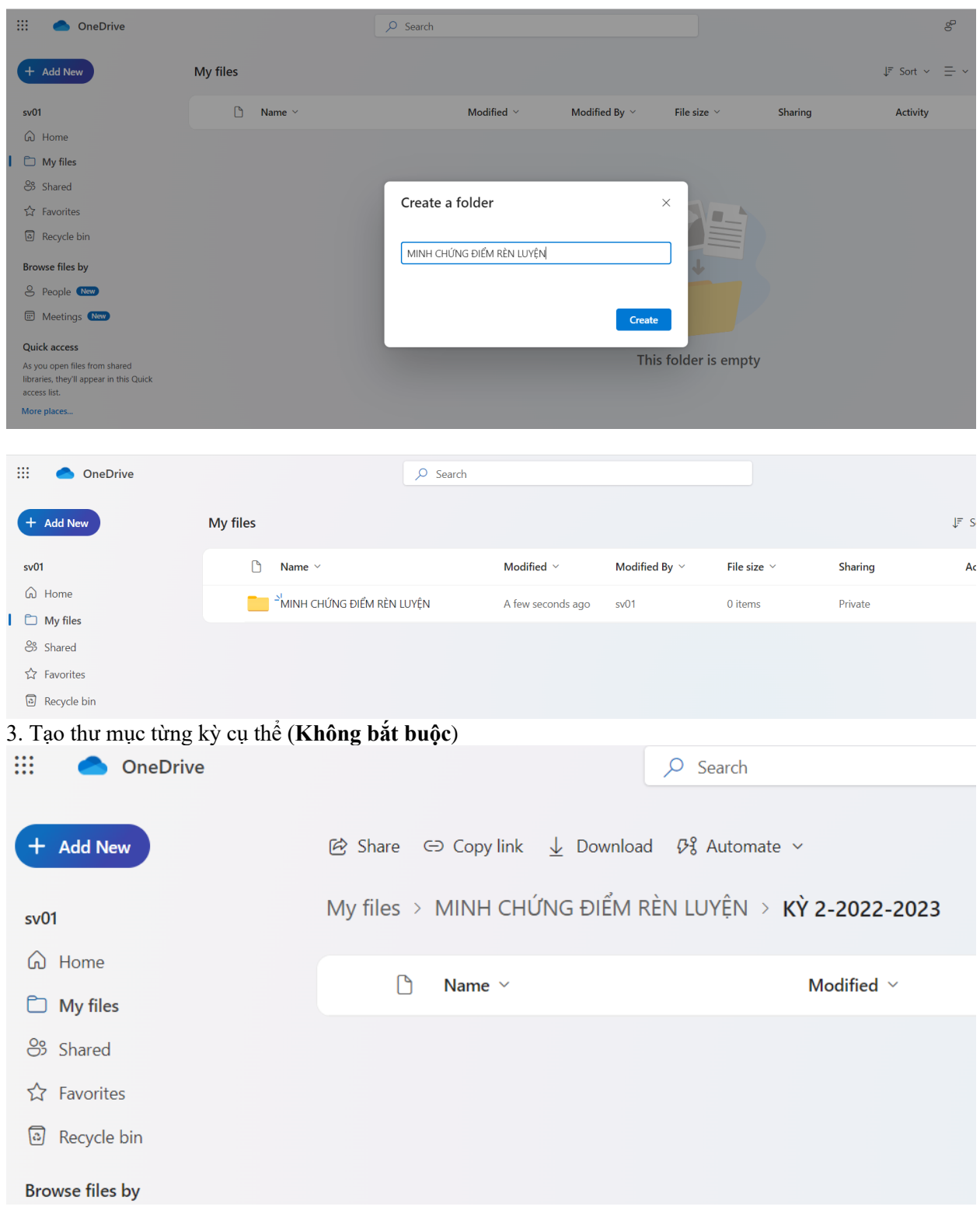

4. Tải file minh chứng lên Onedirve

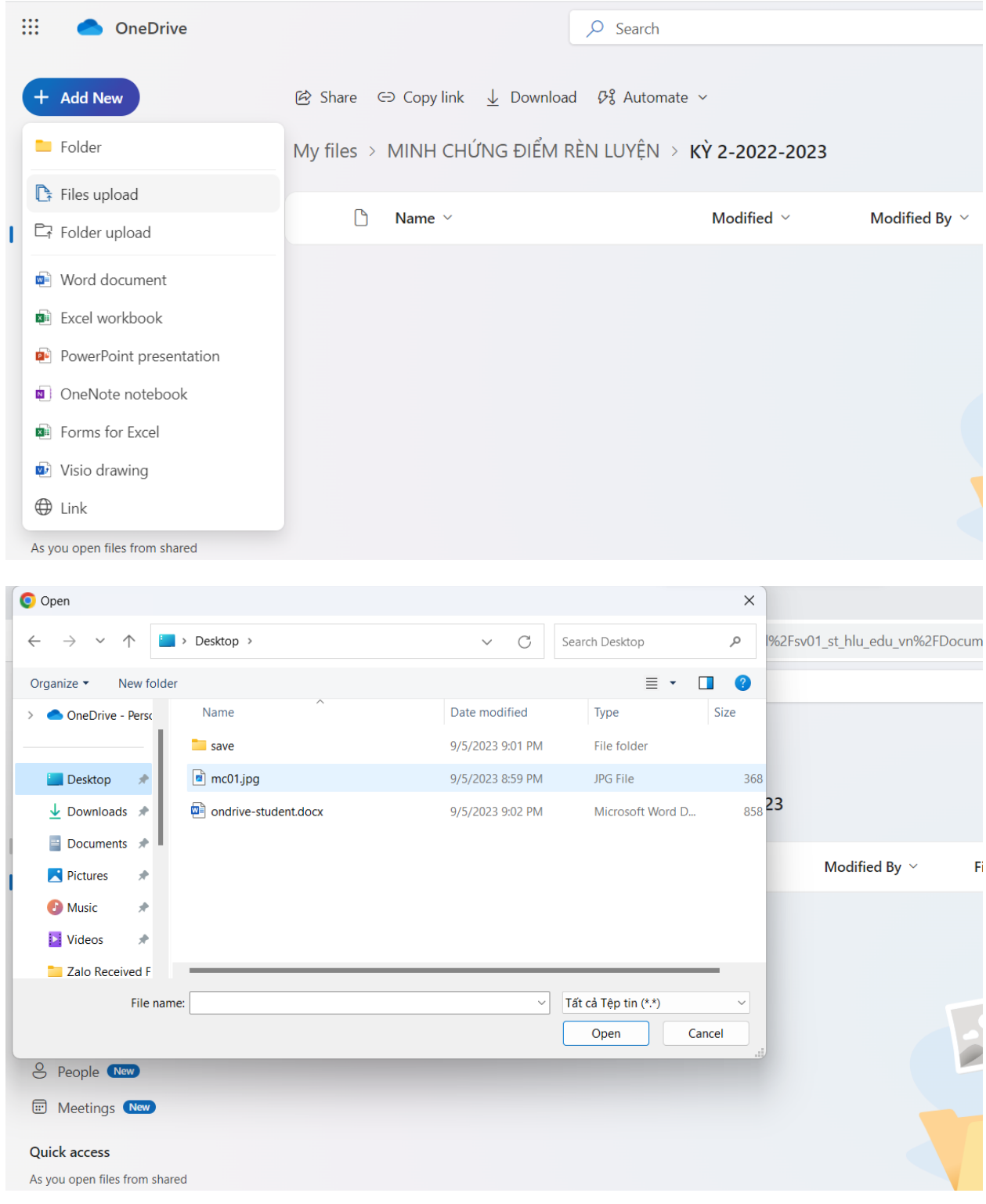

5. Tạo đường dẫn (link)

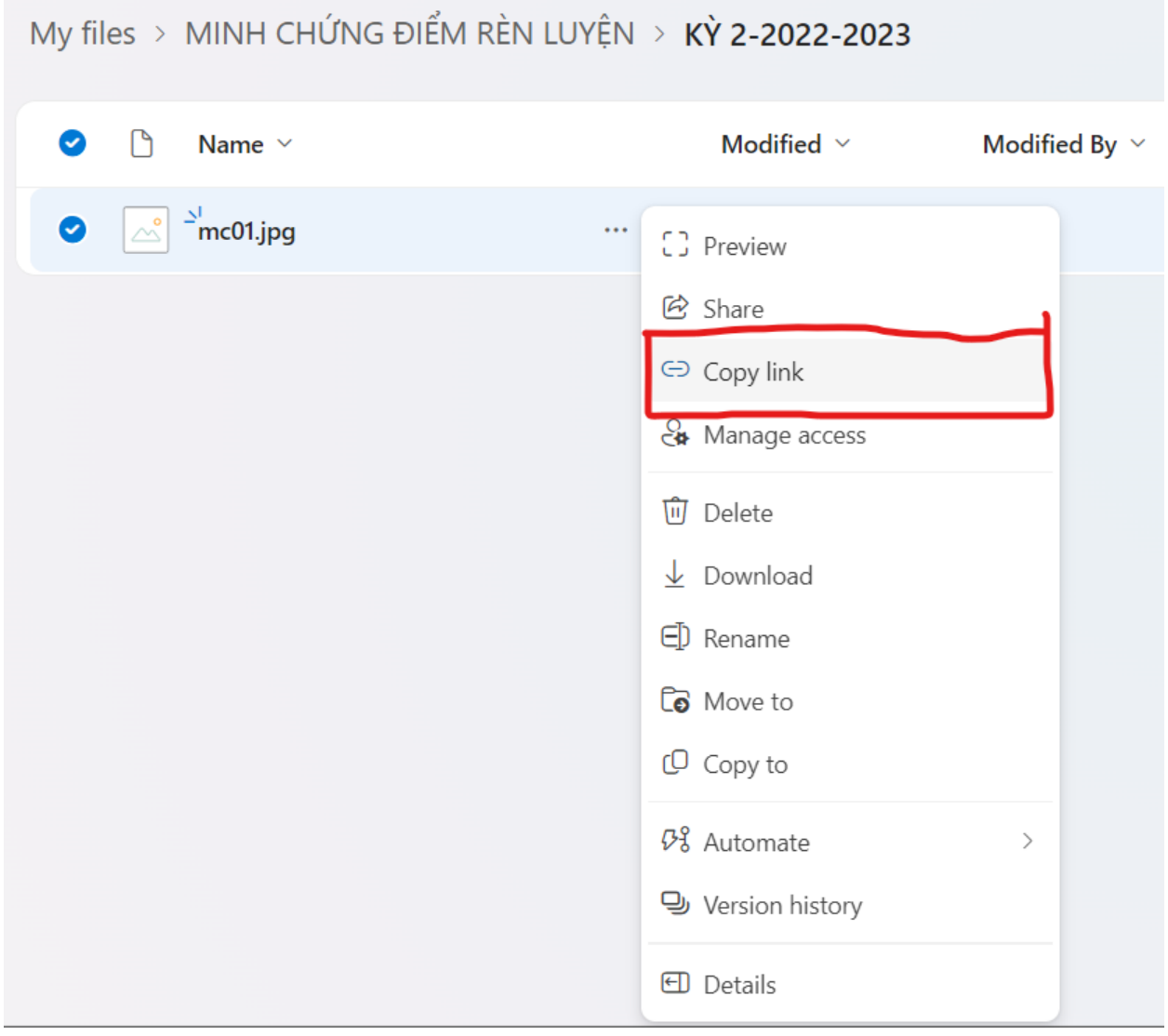

6. Đổi kiểu link dạng chỉ đọc (only view):

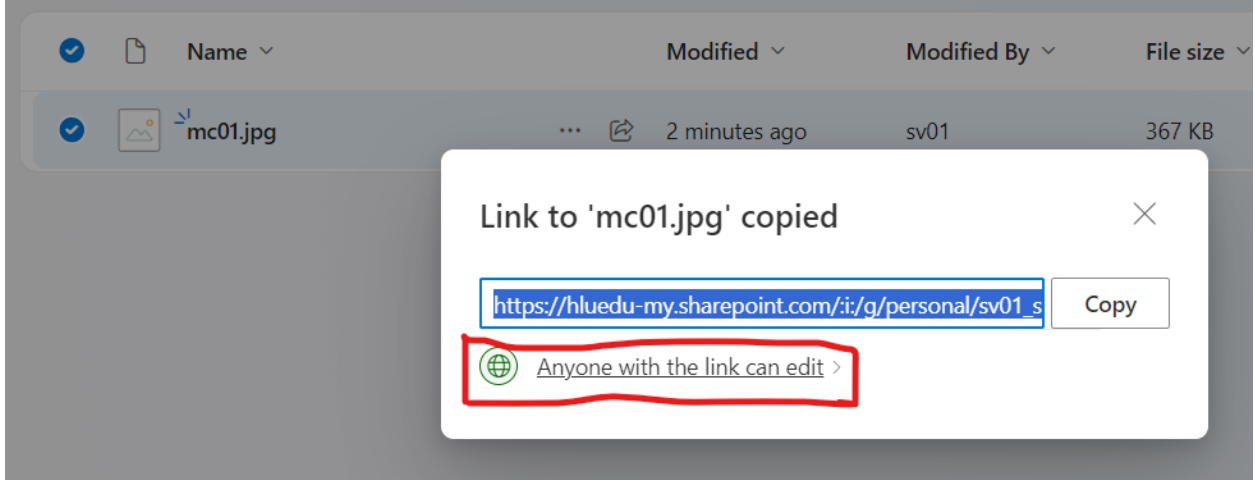

7. Chọn chế độ "**Can view**" rồi chọn **Apply**:

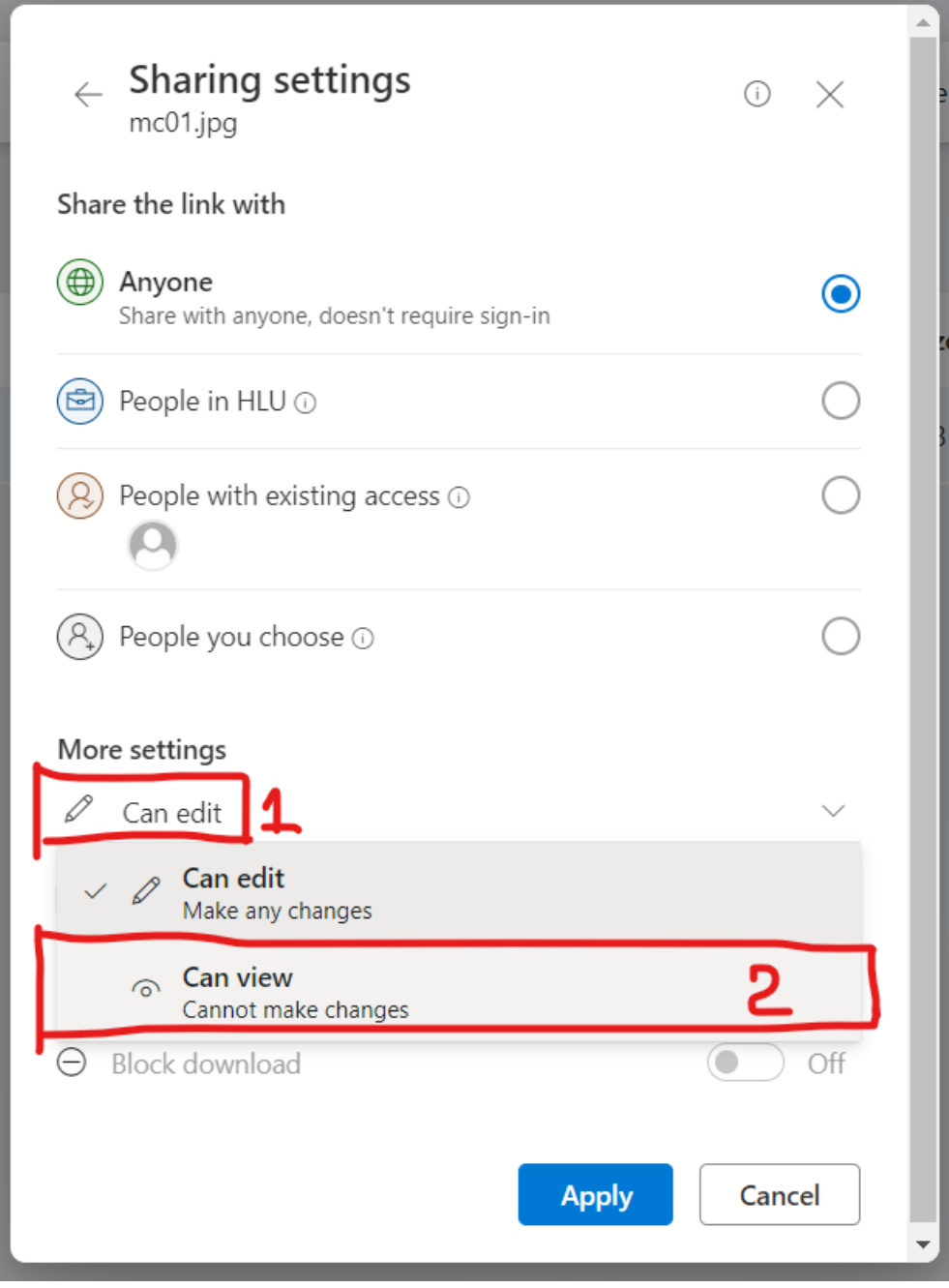

8. Chọn nút "Copy" để lấy link:

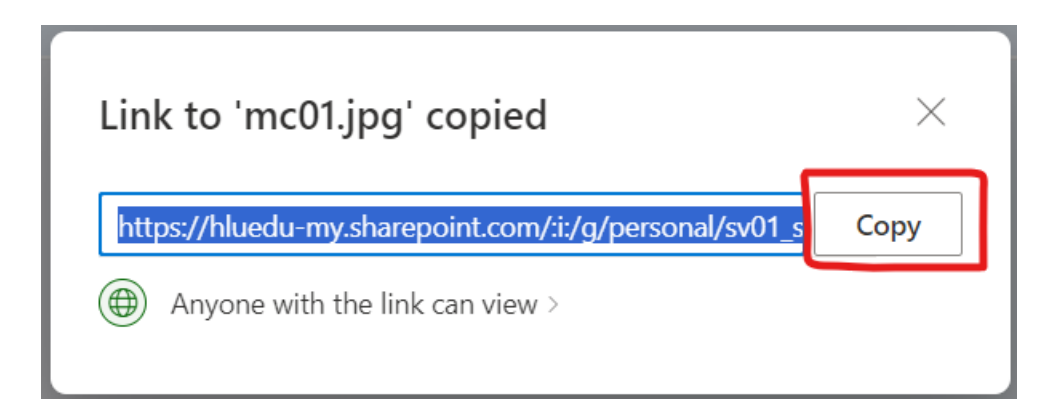

9. Dán (Paste) đường dẫn (Link) vào ô text trên PM điểm rèn luyện:

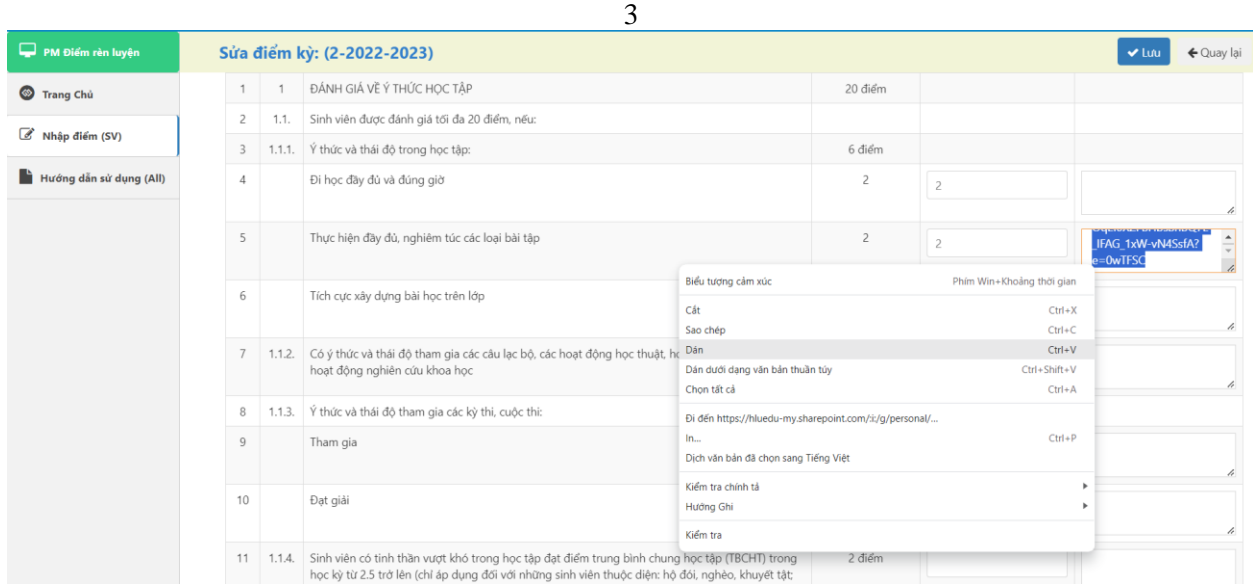

#### - HẾT PHẦN PHỤ LỤC -